# Panduan SpeedQ

Petunjuk lengkap aplikasi SpeedQ

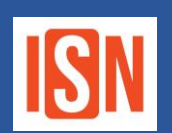

SpeedQ adalah sebuah aplikasi yang dikembangkan oleh ISN (PT.Inovasi Solusi Nusantara) yang merupakan anak perusahaan dari Bamboomedia Group. Dikembangkan pertama kali sejak tahun 2018 di kota Denpasar – Bali. Aplikasi SpeedQ ini adalah salah satu layanan dalam platform SpeedID yang merupakan **Smart Public Service Platform**.

Untuk bisa memanfaatkan aplikasi ini, silahkan **Mencoba (Trial)** sesuai panduan berikut ini.

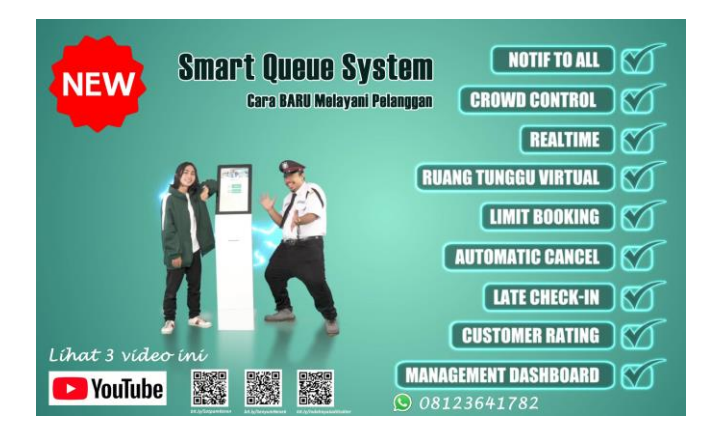

SpeedQ: Jika Anda tidak punya cukup waktu membaca panduan ini, bisa melihat panduan video nya secara cepat pada link berikut : bit.ly/TutorialSpeedQ

Playlist Video Tutorial Umum SpeedQ: http://bit.ly/NewTutorialSpeedQ

# Download

Anda dapat mendownload aplikasi SpeedQ melalui Play Store atau App Store dengan search "SpeedQ" pada kolom search di aplikasi Play Store atau App Store.

# Play Store

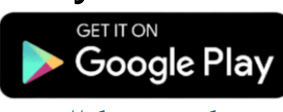

 $\ddot{\phantom{0}}$ https://play.google.com/store/apps/details?id=bamboomedia.speedantre

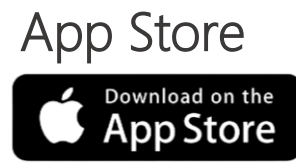

https://apps.apple.com/id/app/SpeedQ/id1472138727

# Bagan Implementasi & Tahap Instalasi (Case: RS-Klinik-Puskesmas)

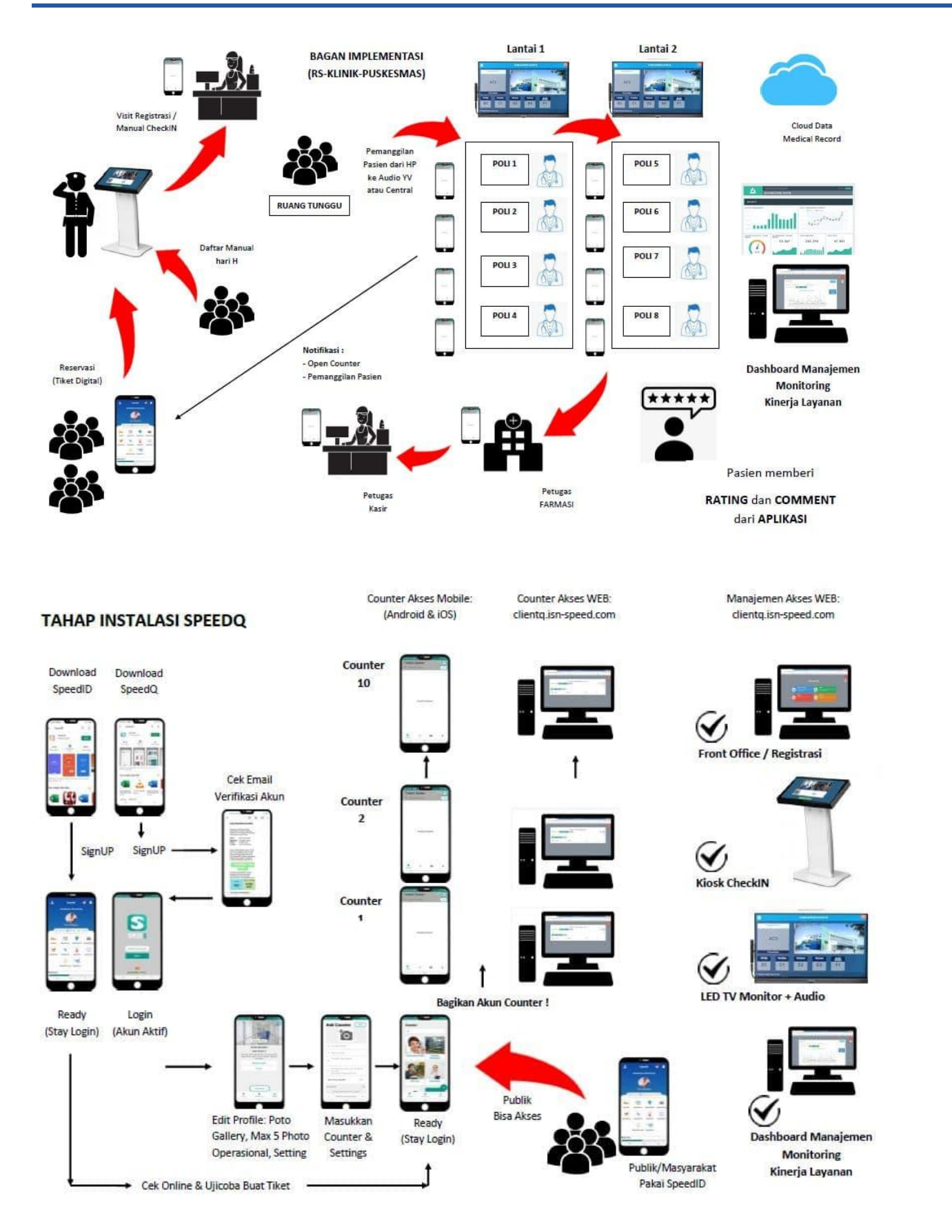

# Registrasi (Sign Up)

# Tutorial Registrasi Pada Aplikasi SpeedQ.

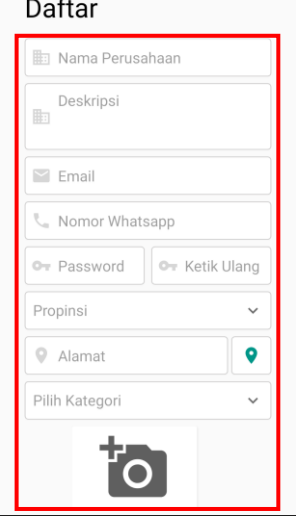

### **Langkah – langkah :**

- 1. Klik tombol Akun Baru
- 2. Masukkan data Office sesuai dengan kolom
- 3. Pilih titik lokasi Office
- 4. Pilih kategori dan masukkan beberapa gambar dari situasi Office
- 5. Centang Agree Term of Service
- 6. Setelah Registrasi, cek email dan aktifkan akun melalui tombol yang telah tersedia di email

# Login Office

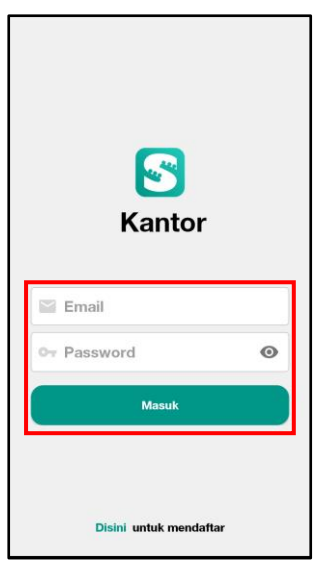

Tutorial Login Office/Kantor Pada Aplikasi SpeedQ.

- 1. Klik tombol Masuk
- 2. Pilih Masuk Sebagai Kantor
- 3. Masukkan email dan password
- 4. Klik Masuk

# Merubah Profile Office

Tutorial Merubah Profile Office Pada Aplikasi SpeedQ.

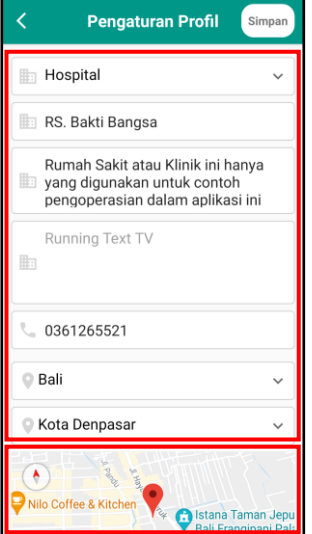

#### **Langkah – langkah :**

- 1. Masuk Sebagai Office
- 2. Pilih Menu Profile
- 3. Pilih Profile Setting
- 4. Sesuaikan data Office yang ingin diubah
- 5. Klik Save atau Simpan untuk menyimpan perubahan

# Mengatur Jadwal Office

Tutorial Mengatur Jadwal Office/Kantor Pada Aplikasi SpeedQ.

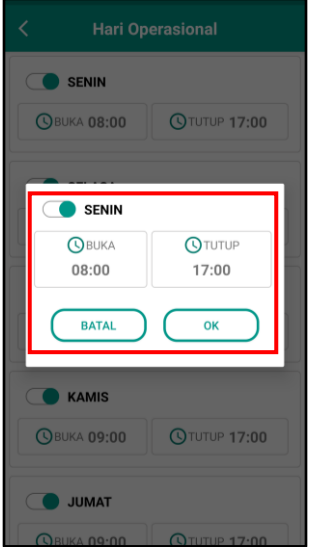

- 1. Masuk Sebagai Office
- 2. Pilih Menu Profile
- 3. Pilih Operational Day
- 4. Klik pada hari yang ingin diubah
- 5. Tombol Switch dapat digunakan untuk mengaktifkan atau menonaktifkan hari tersebut
- 6. Klik pada waktu Open atau Close untuk merubah jam buka dan tutup layanan
- 7. Klik tombol OK untuk menyimpan perubahan

# Mengatur QR Code Dinamis atau Statis

### Tutorial Mengatur QR Code Dinamis atau Statis Pada Aplikasi SpeedQ.

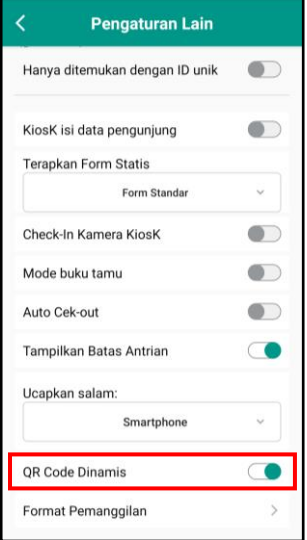

#### **Langkah – langkah :**

- 1. Masuk Sebagai Office
- 2. Pilih menu Profile
- 3. Masuk ke Pengaturan Lain
- 4. Edit QR Code, dimana jika Switch On untuk Dinamis dan Switch Off untuk Static

# Mengatur Office Set Unique

Tutorial Mengatur Office Set Unique Pada Aplikasi SpeedQ.

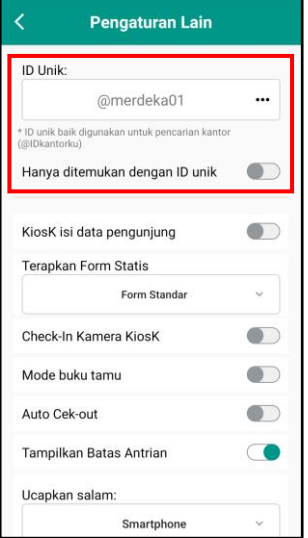

- 1. Masuk Sebagai Office
- 2. Pilih Menu Profile
- 3. Pilih Pengaturan Lain
- 4. Isi Unique ID dengan unik keyword yang diinginkan
- 5. Setelah itu, aktifkan switch Find Only With Unique Name (Hanya ditemukan dengan ID unik)

# Mengatur Input Pada Visitor Melalui Kiosk

### Tutorial Mengatur Input Pada Visitor Melalui Kiosk Pada Aplikasi SpeedQ.

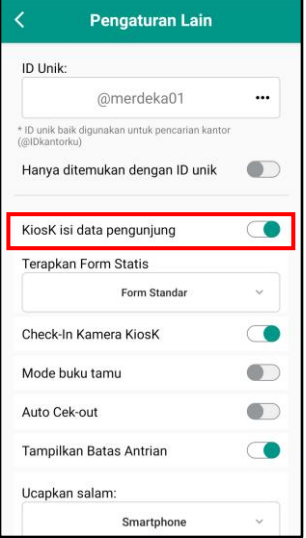

#### **Langkah – langkah :**

- 1. Masuk Sebagai Office
- 2. Pilih Menu Profile
- 3. Pilih Pengaturan Lain
- 4. Aktifkan switch Input KiosK untuk mengaktifkan input
- 5. Dan Matikan switch Input KiosK untuk menghilangkan input

# Mengatur Kiosk Menampilkan QR Code atau Melakukan Scan

Tutorial Mengatur Kiosk Menampilkan QR Code atau Melakukan Scan Pada Aplikasi SpeedQ.

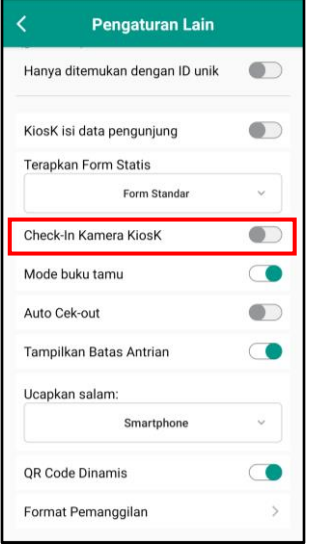

- 1. Masuk Sebagai Office
- 2. Pilih Menu Profile
- 3. Pilih Pengaturan Lain
- 4. Aktifkan switch Kiosk Camera Check-In untuk KiosK yang melakukan scan QR Code Ticket
- 5. Atau matikan switch Kiosk Camera Check-In untuk memunculkan QR Code pada perangkat KiosK

# Mengaktifkan Guest Book Mode

### Tutorial Mengaktifkan Guest Book Mode Pada Aplikasi SpeedQ.

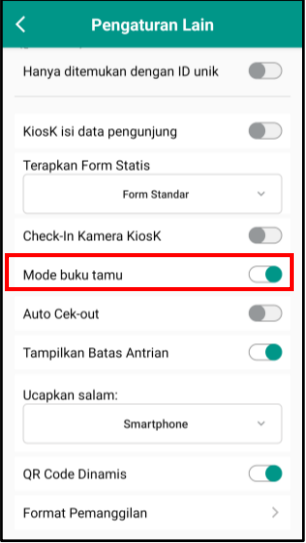

#### **Langkah – langkah :**

- 1. Masuk Sebagai Office
- 2. Pilih Menu Profile
- 3. Pilih Pengaturan Lain
- 4. Aktifkan switch Guest Book Mode untuk mengaktifkan Office sebagai buku tamu digital
- 5. Atau matikan switch Guest Book Mode untuk menonaktifkan Office sebagai buku tamu digital

# Menampilkan Limit Antrian Pada Counter

Tutorial Menampilkan Limit Antrian pada Counter Pada Aplikasi SpeedQ.

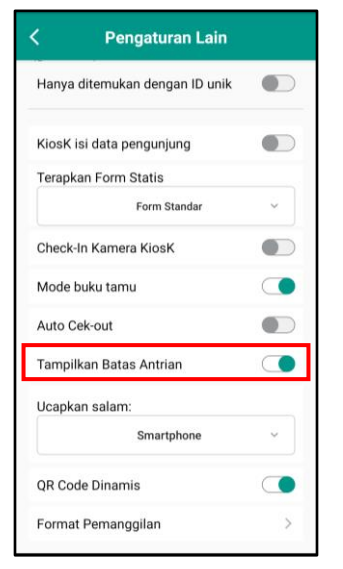

- 1. Masuk Sebagai Office
- 2. Pilih Menu Profile
- 3. Pilih Pengaturan Lain
- 4. Aktifkan switch Show Queue Limit untuk memunculkan jumlah batasan Visitor pada SpeedID
- 5. Atau matikan switch Show Queue Limit untuk memunculkan jumlah batasan Visitor pada SpeedID

# Mengatur Greetings Check In

### Tutorial Mengatur Greetings Check In Pada Aplikasi SpeedQ.

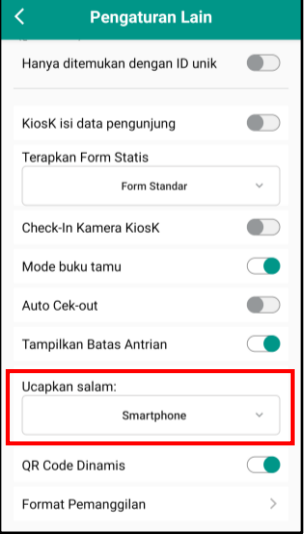

#### **Langkah – langkah :**

- 1. Masuk Sebagai Office
- 2. Pilih Menu Profile
- 3. Pilih Pengaturan Lain
- 4. Pilih Greetings, akan ada pilihan Smartphone Visitor, perangkat KiosK atau None yang artinya tidak memberikan sambutan

# Mengatur Suara Notifikasi Panggilan

## Tutorial Mengatur Suara Notifikasi Panggilan Pada Aplikasi SpeedQ.

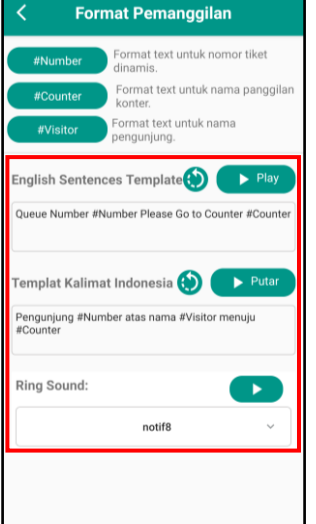

- 1. Masuk Sebagai Office
- 2. Pilih Menu Profile
- 3. Pilih Pengaturan Lain
- 4. Pilih Call Sentences
- 5. Pada Ring Sound dapat dipilih suara yang diinginkan dan dapat di uji coba dengan mengklik tombol Play

# Mengganti Gallery Office

### Tutorial Mengganti Gallery Office Pada Aplikasi SpeedQ.

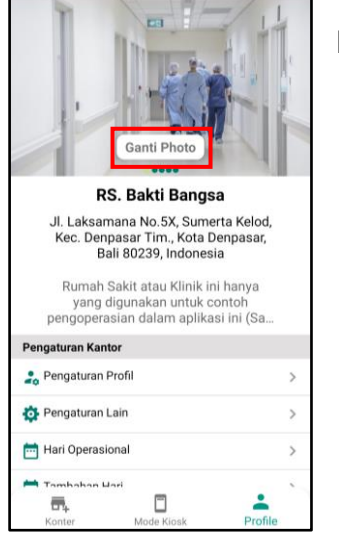

#### **Langkah – langkah :**

- 1. Masuk Sebagai Office
- 2. Pilih Menu Profile
- 3. Pada bagian atas terdapat Gallery Office
- 4. Untuk menggantinya pilih slide yang ingin diganti dan klik tombol Change Picture lalu pilih dari kamera atau gallery
- 5. Pilih gambar dan crop sesuai dengan kebutuhan, setelah crop maka otomatis gambar akan terganti

# Mengganti Password Office

## Tutorial Mengganti Password Office Pada Aplikasi SpeedQ.

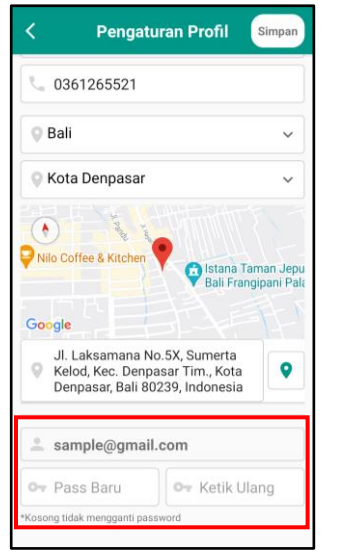

- 1. Masuk Sebagai Office
- 2. Masuk ke Profile Setting
- 3. Masukkan Password baru dan ulangi kembali Password
- 4. Klik Simpan atau Save untuk menyimpan perubahan

# Membuat Counter

### Tutorial Membuat Counter Pada Aplikasi SpeedQ.

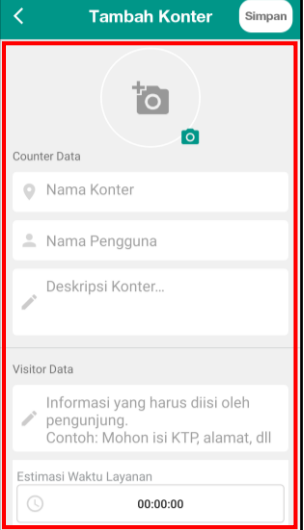

#### **Langkah – langkah :**

- 1. Masuk sebagai Office
- 2. Klik Tambah Counter
- 3. Masukkan data Counter serta tambahkan gambar Counter
- 4. Masukkan keterangan yang harus di masukkan Visitor
- 5. Tentukan Estimasi Waktu Layanan
- 6. Tentukan Kode pada Tiket
- 7. Masukkan Username dan Password
- 8. Klik Save/Simpan

# Mengatur Jadwal Counter

## Tutorial Mengatur Jadwal Counter Pada Aplikasi SpeedQ.

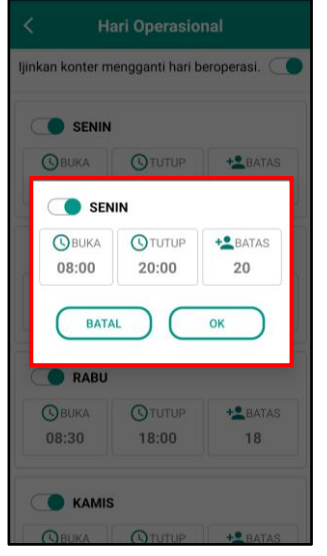

### **Langkah – langkah (Office) :**

- 1. Masuk Sebagai Office
- 2. Pilih salah satu Counter
- 3. Masuk ke Operational Day
- 4. Untuk jadwal Counter secara default akan mengikuti jadwal Office, tapi Counter juga dapat mengatur jadwal agar berbeda dengan Office dengan mengaktifkan "Allow Counter Manage Their Operational Days"
- 5. Setelah Counter boleh mengatur jadwalnya maka klik salah satu hari yang ingin di ubah
- 6. Switch dapat digunakan untuk mengaktifkan atau menonaktifkan hari tersebut
- 7. Klik pada waktu Open atau Close untuk merubah jam buka dan tutup layanan
- 8. Klik pada Limit untuk mengatur batas antrian pada hari tersebut, jika tanpa batas bisa input angka 0
- 9. Klik tombol OK untuk menyimpan perubahan

- 1. Masuk Sebagai Counter
- 2. Pilih menu Profile
- 3. Masuk ke Operational Day
- 4. Klik salah satu hari yang ingin di ubah
- 5. Switch dapat digunakan untuk mengaktifkan atau menonaktifkan hari tersebut
- 6. Klik pada waktu Open atau Close untuk merubah jam buka dan tutup layanan
- 7. Klik pada Limit untuk mengatur batas antrian pada hari tersebut, jika tanpa batas bisa input angka 0
- 8. Klik tombol OK untuk menyimpan perubahan

# Mengubah Profile Counter

### Tutorial Mengubah Profile Counter Pada Aplikasi SpeedQ.

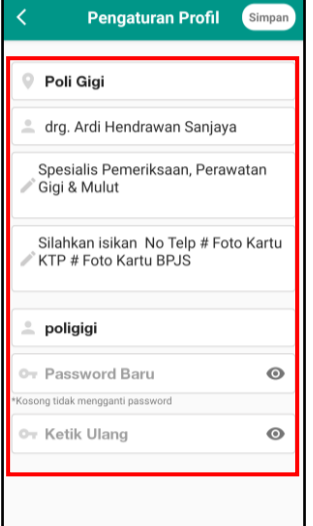

### **Langkah – langkah (Office) :**

- 1. Masuk Sebagai Office
- 2. Pilih Counter yang ingin di diubah
- 3. Masuk ke Profile Setting
- 4. Silahkan ubah informasi yang ingin di sesuaikan
- 5. Klik tombol Save untuk menyimpan perubahan

#### **Langkah – langkah (Counter) :**

- 1. Masuk Sebagai Counter
- 2. Pilih menu Profile
- 3. Masuk ke Profile Setting
- 4. Silahkan ubah informasi yang ingin di sesuaikan
- 5. Klik tombol Save untuk menyimpan perubahan

# Menghapus Counter

Tutorial Menghapus Counter Pada Aplikasi SpeedQ.

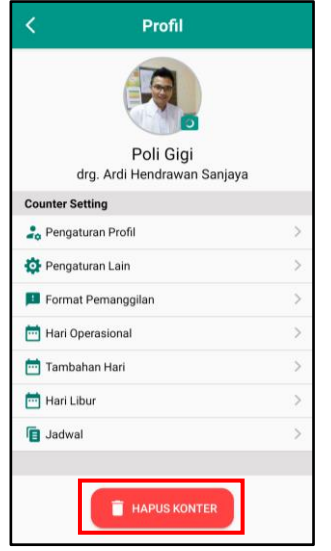

- 1. Masuk Sebagai Office
- 2. Pilih Counter yang ingin dihapus
- 3. Klik tombol Hapus pada bagian bawah

# Hide / Menonaktifkan Counter

### Tutorial Hide / Menonaktifkan Counter Pada Aplikasi SpeedQ.

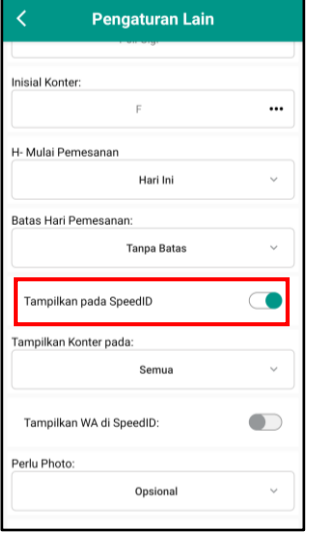

#### **Langkah – langkah :**

- 1. Masuk Sebagai Office
- 2. Pilih Counter yang ingin di nonaktifkan
- 3. Masuk ke Pengaturan Lain
- 4. Non aktifkan menu "Show on SpeedID

# Login Counter

## Tutorial Login CounterPada Aplikasi SpeedQ.

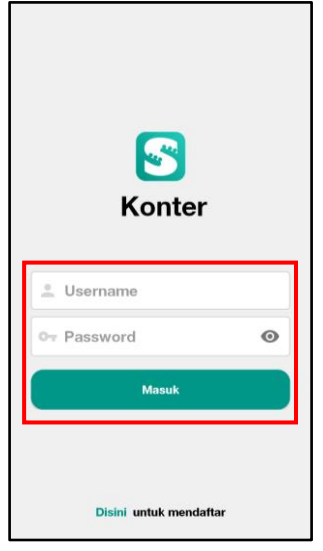

- 1. Klik tombol Sign In
- 2. Pilih Sign In As Counter
- 3. Masukkan Username dan password
- 4. Klik Sign In

# Mengatur Kalimat Panggilan Counter

# Tutorial Mengatur Kalimat Panggilan Counter Pada Aplikasi SpeedQ.

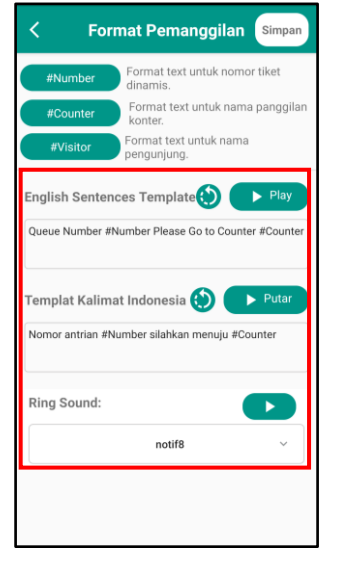

### **Langkah – langkah (Office) :**

- 1. Masuk Sebagai Office
- 2. Pilih Counter yang ingin diubah
- 3. Pilih Call Sentences atau Kalimat Panggilan
- 4. Sesuaikan kalimat pada panggilan Bahasa Inggris dan Bahasa Indonesia
- 5. Gunakan hastag dengan mengklik tombol untuk menggunakannya
- 6. Untuk mencoba panggilan dapat dengan klik tombol Play
- 7. Untuk menyimpan klik tombol Save

- 1. Masuk Sebagai Counter
- 2. Pilih menu Profile
- 3. Pilih Call Sentences atau Kalimat Panggilan
- 4. Sesuaikan kalimat pada panggilan Bahasa Inggris dan Bahasa Indonesia
- 5. Gunakan hastag dengan mengklik tombol untuk menggunakannya
- 6. Untuk mencoba panggilan dapat dengan klik tombol Play
- 7. Untuk menyimpan klik tombol Save

# Membatasi Operasional Day Yang Muncul

## Tutorial Membatasi Operasional Day Yang Muncul Pada Aplikasi SpeedQ.

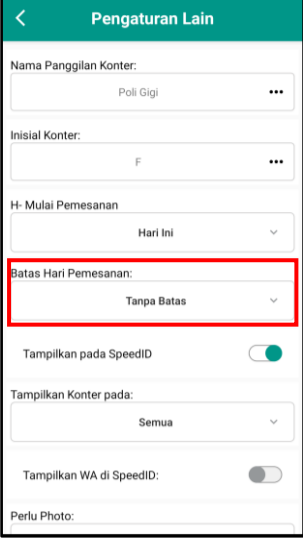

#### **Langkah – langkah (Office) :**

- 1 Masuk Sebagai Office
- 2 Pilih Counter yang ingin diubah
- 3 Masuk ke Pengaturan Lain
- 4 Silahkan pilih Booking Day Limit, dimana ada pilihan Tanpa Limit, Hanya Hari Ini dan Spesified Day Limit
- 5 Jika memilih Spesified Day Limit silahkan masukan berapa jumlah hari opersional yang akan di munculkan

- 1 Masuk Sebagai Counter
- 2 Pilih menu Profile
- 3 Masuk ke Pengaturan Lain
- 4 Silahkan pilih Booking Day Limit, dimana ada pilihan Tanpa Limit, Hanya Hari Ini dan Spesified Day Limit
- 5 Jika memilih Spesified Day Limit silahkan masukan berapa jumlah hari opersional yang akan di munculkan

# Membuat Pelayanan Hari Khusus (Additional Day)

# Tutorial Membuat Pelayanan Hari Khusus (Additional Day) Muncul Pada Aplikasi SpeedQ.

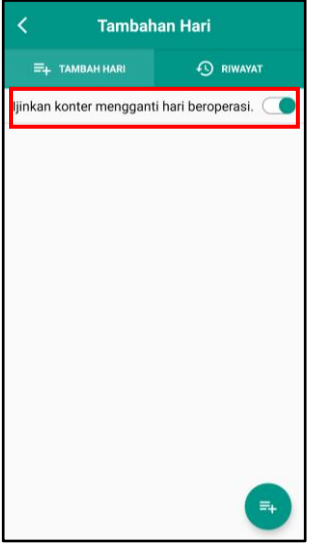

### **Langkah – langkah (Office) :**

- 1 Masuk Sebagai Office
- 2 Pilih salah satu Counter
- 3 Masuk ke Pengaturan Lain
- 4 Masuk ke Additional Day
- 5 Untuk jadwal Counter secara default akan mengikuti jadwal Office, tapi Counter juga dapat mengatur jadwal agar berbeda dengan Office dengan mengaktifkan "Allow Counter Manage Their Operational Days"
- 6 Setelah Counter boleh mengatur jadwal nya maka klik icon tambah
- 7 Pilih tanggal yang di inginkan, waktu mulai dan tutup layanan serta jumlah Visitor yang ingin dilayani
- 8 Klik tombol OK untuk menyimpan
- 9 Untuk melihat Additional Day yang sudah pernah dibuat sebelumnya dapat dilihat pada tab History

- 1 Masuk Sebagai Counter
- 2 Pilih menu Profile
- 3 Masuk ke Additional Day
- 4 Klik icon Tambah
- 5 Pilih tanggal yang di inginkan, waktu mulai dan tutup layanan serta jumlah Visitor yang ingin dilayani
- 6 Klik tombolOKuntuk menyimpan
- 7 Untuk melihat Additional Day yang sudah pernah dibuat sebelumnya dapat dilihat pada tab History

# Membuat Hari Libur (Off Day)

## Tutorial Membuat Hari Libur (Off Day) Pada Aplikasi SpeedQ.

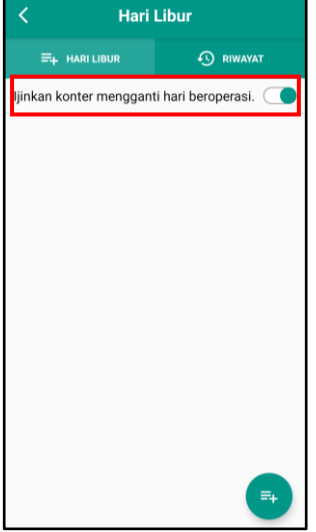

### **Langkah – langkah (Office) :**

- Masuk Sebagai Office
- Pilih salah satu Counter
- Masuk ke Off Day
- Masuk ke Additional Day
- Untuk jadwal Counter secara default akan mengikuti jadwal Office, tapi Counter juga dapat mengatur jadwal agar berbeda dengan Office dengan mengaktifkan "Allow Counter Manage Their Operational Days"
- Pilih tanggal Off Day serta input alasan tutup layanan
- Klik tombolOKuntuk menyimpan
- Untuk melihat Off Day yang sudah pernah dibuat sebelumnya dapat dilihat pada tab History

- Masuk Sebagai Counter
- Pilih menu Profile
- Masuk ke Off Day
- Klik icon Tambah
- Pilih tanggal Off Day serta input alasan tutup layanan
- Klik tombolOKuntuk menyimpan
- Untuk melihat Off Day yang sudah pernah dibuat sebelumnya dapat dilihat pada tab History

# Mengatur H- Pendaftaran

### Tutorial Mengatur H- Pendaftaran Pada Aplikasi SpeedQ.

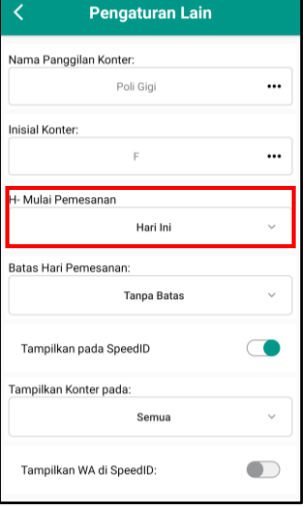

### **Langkah – langkah (Office) :**

- 1 Masuk Sebagai Office
- 2 Pilih Counter yang ingin diubah
- 3 Masuk ke Pengaturan Lain
- 4 Silahkan pilih Booking Day Start, dapat dipilih mulai hari ini ataukah spesifik hari
- 5 Jika memilih Day maka silahkan masukan berapa jumlah hari sebelum hari pendaftaran

- 1 Masuk Sebagai Counter
- 2 Pilih menu Profile
- 3 Masuk ke Pengaturan Lain
- 4 Silahkan pilih Booking Day Start, dapat dipilih mulai hari ini ataukah spesifik hari
- 5 Jika memilih Day maka silahkan masukan berapa jumlah hari sebelum hari pendaftaran

# Mengatur Counter Menggunakan Form Registrasi

### Tutorial Mengatur Counter Menggunakan Form Registrasi Pada Aplikasi SpeedQ.

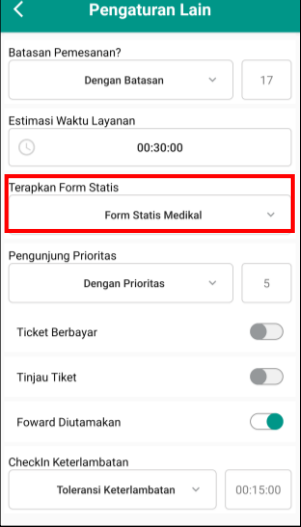

#### **Langkah – langkah (Office) :**

- Masuk Sebagai Office
- Pilih Counter yang ingin diubah
- Masuk ke Pengaturan Lain
- Edit Apply Static Form
- Jika memilih Medical Static Form maka tentukan juga Payment Method nya
- Klik OK untuk menyimpan perubahan

- Masuk Sebagai Counter
- Pilih menu Profile
- Masuk ke Pengaturan Lain
- Edit Apply Static Form
- Jika memilih Medical Static Form maka tentukan juga Payment Method nya
- Klik OK untuk menyimpan perubahan

# Mengatur Waktu Layanan Counter

### Tutorial Mengatur waktu Layanan Counter Pada Aplikasi SpeedQ.

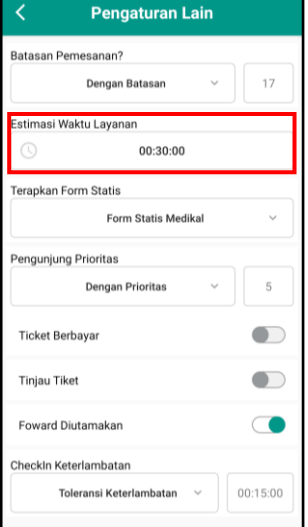

# **Langkah – langkah (Office) :**

- Masuk Sebagai Office
- Pilih Counter yang ingin diubah
- Masuk ke Pengaturan Lain
- Edit Service Time Estimation sesuai dengan waktu layanan
- Klik OK untuk menyimpan perubahan

- Masuk Sebagai Counter
- Pilih menu Profile
- Masuk ke Pengaturan Lain
- Edit Service Time Estimation sesuai dengan waktu layanan
- Klik OK untuk menyimpan perubahan

# Mengatur Counter Dengan Beberapa Loket (Share Counter)

Tutorial Mengatur Counter Dengan Beberapa Loket (Share Counter) Pada Aplikasi SpeedQ.

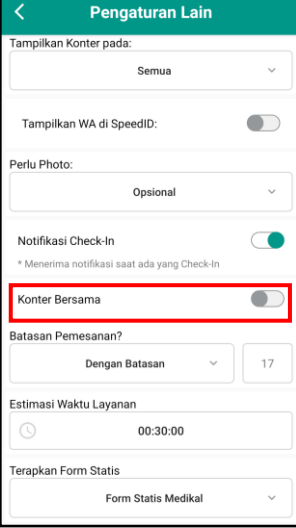

# **Langkah – langkah (Office) :**

- Masuk Sebagai Office
- Pilih Counter yang ingin diubah
- Masuk ke Pengaturan Lain
- Silahkan hidupkan switch Share Counter untuk mengaktifkan
- Dan matikan switch Share Counter untuk menonaktifkan

- Masuk Sebagai Counter
- Pilih menu Profile
- Masuk ke Pengaturan Lain
- Silahkan hidupkan switch Share Counter untuk mengaktifkan
- Dan matikan switch Share Counter untuk menonaktifkan

# Mengatur Estimasi Layanan Counter

# Tutorial Mengatur Estimasi Layanan Counter Pada Aplikasi SpeedQ

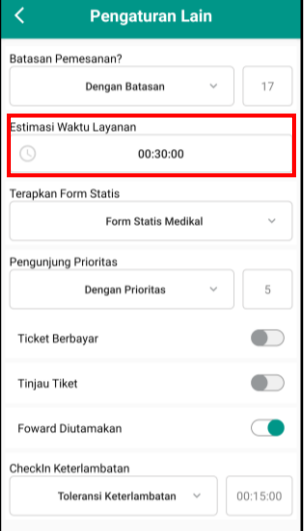

# **Langkah – langkah (Office) :**

- Masuk Sebagai Office
- Pilih Counter yang ingin diubah
- Masuk ke Pengaturan Lain
- Ubah waktu dari Service Time Estimation
- Klik OK untuk menyimpan perubahan

- Masuk Sebagai Counter
- Pilih menu Profile
- Masuk ke Pengaturan Lain
- Ubah waktu dari Service Time Estimation
- Klik OK untuk menyimpan perubahan

# Mengatur Limit Antrian Counter

### Tutorial Mengatur Limit Antrian Counter Pada Aplikasi SpeedQ.

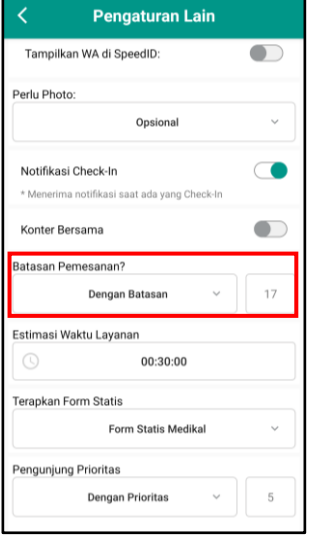

### **Langkah – langkah (Office) :**

- 1 Masuk Sebagai Office
- 2 Pilih Counter yang ingin diubah
- 3 Jika Counter mengikuti jadwal Office atau kantor maka untuk mengatur limit antrian Counter pilih Pengaturan Lain
- 4 Pilih Limit Queue dengan Limit dan masukan jumlah batasan yang diinginkan
- 5 Jika Counter memiliki jadwal berbeda dengan Office atau kantor maka untuk mengatur limit antrian Counter pilih Operational Day
- 6 Pilih hari operasional yang ingin ditentukan limit nya
- 7 Sesuaikan jumlah limit pada kolom Limit dan Klik OK

- 1 Masuk Sebagai Counter
- 2 Pilih menu Profile
- 3 Jika Counter mengikuti jadwal Office atau kantor maka untuk mengatur limit antrian Counter pilih Pengaturan Lain
- 4 Pilih Limit Queue dengan Limit dan masukan jumlah batasan yang diinginkan
- 5 Jika Counter memiliki jadwal berbeda dengan Office atau kantor maka untuk mengatur limit antrian Counter pilih Operational Day
- 6 Pilih hari operasional yang ingin ditentukan limit nya
- 7 Sesuaikan jumlah limit pada kolom Limit dan Klik OK

# Mengatur Input Pendaftaran Dengan Foto

### Tutorial Mengatur Input Pendaftaran Dengan Foto Pada Aplikasi SpeedQ

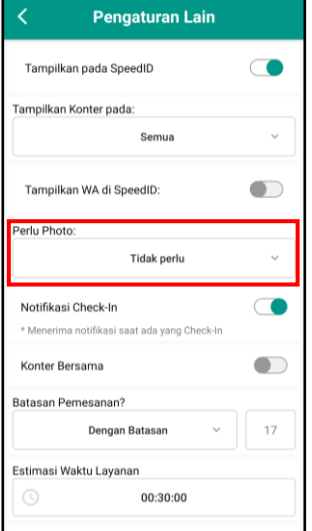

### **Langkah – langkah (Office) :**

- 1 Masuk Sebagai Office
- 2 Pilih Counter yang ingin diubah
- 3 Masuk ke Pengaturan Lain
- 4 Pada opsi Photo Requirement pilih None jika tanpa foto, Require jika ingin harus menyertakan atau Optional jika ingin penambahan foto saat mendaftar di Counter bersifat opsional

- 1 Masuk Sebagai Counter
- 2 Pilih menu Profile
- 3 Masuk ke Pengaturan Lain
- 4 Pada opsi Photo Requirement pilih None jika tanpa foto, Require jika ingin harus menyertakan atau Optional jika ingin penambahan foto saat mendaftar di Counter bersifat opsional

# Mengatur Toleransi Checkin Dari Estimasi

# Tutorial Mengatur Toleransi Checkin Dari Estimasi Pada Aplikasi SpeedQ.

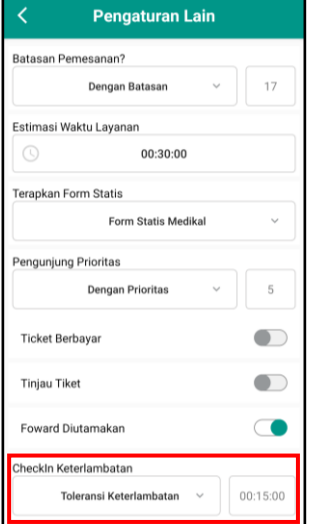

### **Langkah – langkah (Office) :**

- Masuk Sebagai Office
- Pilih Counter yang ingin diubah
- Masuk ke Pengaturan Lain
- Edit Late Checkin menjadi Late Tolerance Time
- Masukkan berapa lama toleransi keterlambatan
- Klik OK untuk menyimpan

- Masuk Sebagai Counter
- Pilih menu Profile
- Masuk ke Pengaturan Lain
- Edit Late Checkin menjadi Late Tolerance Time
- Masukkan berapa lama toleransi keterlambatan
- Klik OK untuk menyimpan

# Mengatur Counter Menerima Notifikasi Saat Visitor Checkin

Tutorial Mengatur Counter Menerima Notifikasi Saat Visitor Checkin Pada Aplikasi SpeedQ.

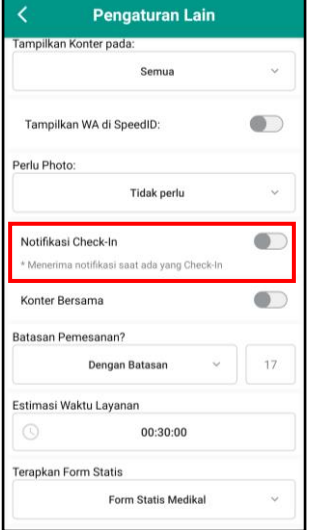

#### **Langkah – langkah (Office) :**

- 1 Masuk Sebagai Office
- 2 Pilih Counter yang ingin diubah
- 3 Masuk ke Pengaturan Lain
- 4 Aktifkan Check-in Notifications jika Counter ingin menerima notifikasi
- 5 Non aktifkan Check-in Notifications jika Counter tidak ingin menerima notifikasi

- 1 Masuk Sebagai Counter
- 2 Pilih menu Profile
- 3 Masuk ke Pengaturan Lain
- 4 Aktifkan Check-in Notifications jika Counter ingin menerima notifikasi
- 5 Non aktifkan Check-in Notifications jika Counter tidak ingin menerima notifikasi

# Mengatur Agar Mendahulukan Visitor Yang Di Forward

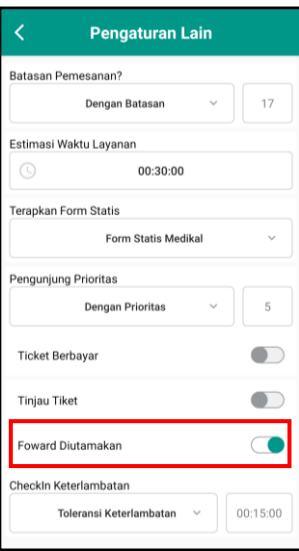

Tutorial Mengatur Agar Mendahulukan Visitor Yang Di Forward Pada Aplikasi SpeedQ.

#### **Langkah – langkah (Office) :**

- 1 Masuk Sebagai Office
- 2 Pilih Counter yang ingin diubah
- 3 Masuk ke Pengaturan Lain
- 4 Aktifkan Forward First jika Counter ingin mendahuluan Visitor dari forward
- 5 Non aktifkan Forward First jika Counter ingin mendahuluan Visitor dari forward

- 1 Masuk Sebagai Counter
- 2 Pilih menu Profile
- 3 Masuk ke Pengaturan Lain
- 4 Aktifkan Forward First jika Counter ingin mendahuluan Visitor dari forward
- 5 Non aktifkan Forward First jika Counter ingin mendahuluan Visitor dari forward

# Membuat Counter Berbayar

# Tutorial Membuat Counter Berbayar Pada Aplikasi SpeedQ.

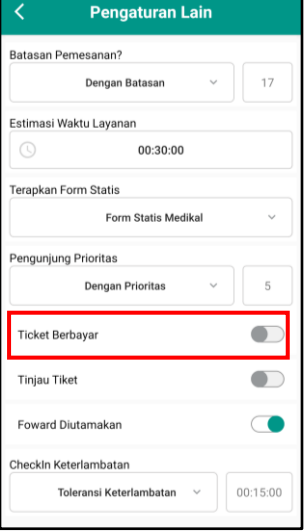

### **Langkah – langkah (Office) :**

- Masuk Sebagai Office
- Pilih Counter yang ingin diubah
- Masuk ke Pengaturan Lain
- Silahkan aktifkan Paid Ticket dan masukkan Harga per ticket nya
- Jika ada harga khusus, centang "Use Different Special Price" dan isikan Special Price nya
- Klik tombol OK untuk menyimpan

- Masuk Sebagai Counter
- Pilih menu Profile
- Masuk ke Pengaturan Lain
- Silahkan aktifkan Paid Ticket dan masukkan Harga per ticket nya
- Jika ada harga khusus, centang "Use Different Special Price" dan isikan Special Price nya
- Klik tombol O Kuntuk menyimpan

# Membuat Tiket Di Review Terlebih Dulu

# Tutorial Membuat Tiket Di Review Terlebih Dulu Pada Aplikasi SpeedQ.

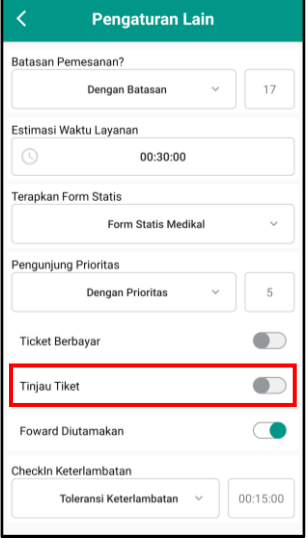

### **Langkah – langkah (Office) :**

- Masuk Sebagai Office
- Pilih Counter yang ingin diubah
- Masuk ke Pengaturan Lain
- Silahkan aktifkan Review Ticket
- Klik tombol OK untuk menyimpan

- Masuk Sebagai Counter
- Pilih menu Profile
- Masuk ke Pengaturan Lain
- Silahkan aktifkan Review Ticket
- Klik tombol OK untuk menyimpan

# Mengatur Counter Hanya Terlihat di KiosK

## Tutorial Mengatur Counter Hanya Terlihat Di KiosK Pada Aplikasi SpeedQ.

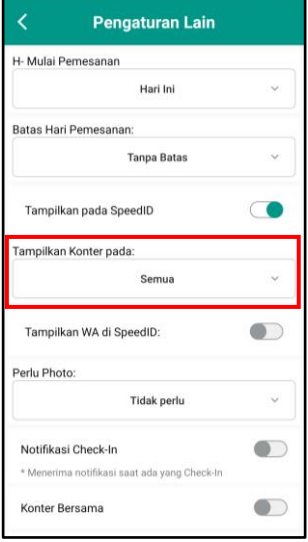

### **Langkah – langkah (Office) :**

- 1. Masuk Sebagai Office
- 2. Pilih Counter yang ingin di diubah
- 3. Masuk ke Pengaturan Lain
- 4. Edit Show Counter On
- 5. Pilih Kiosk Only

- 1. Masuk Sebagai Counter
- 2. Pilih menu Profile
- 3. Masuk ke Pengaturan Lain
- 4. Edit Show Counter On
- 5. Pilih Kiosk Only

# Ganti Password Counter

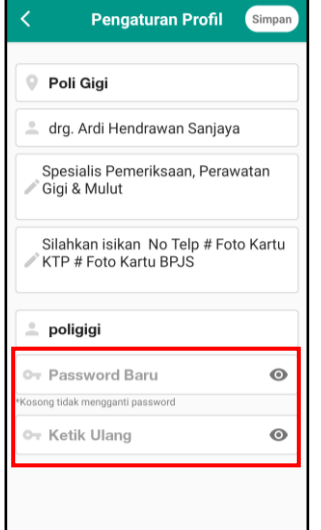

### Tutorial Mengganti Password Counter Pada Aplikasi SpeedQ.

### **Langkah – langkah (Office) :**

- 1. Masuk Sebagai Office
- 2. Pilih counter yang ingin di diubah
- 3. Masuk ke Profile Setting
- 4. Masukkan Password baru dan ulangi kembali Password
- 5. Klik Simpan atau Save untuk menyimpan perubahan

- 1. Masuk Sebagai Counter
- 2. Pilih menu Profile
- 3. Masuk ke Profile Setting
- 4. Masukkan Password baru dan ulangi kembali Password
- 5. Klik Simpan atau Save untuk menyimpan perubahan

# Membuat Counter Buka / Tutup

### Tutorial Membuat Counter Buka / Tutup Pada Aplikasi SpeedQ

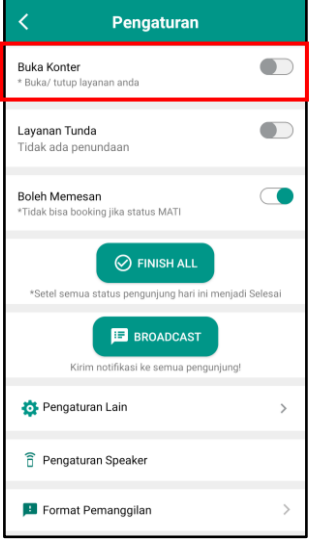

#### **Langkah – langkah :**

- 1. Masuk Sebagai Counter
- 2. Klik tombol Setting pada bagian atas menu Today's Queue
- 3. Pada opsi Open Counter switch Aktif untuk membuka layanan
- 4. Selanjutnya nonaktfikan switch untuk menutup layanan

# Memanggil Antrian

Tutorial Memanggil Antrian Pada Aplikasi SpeedQ.

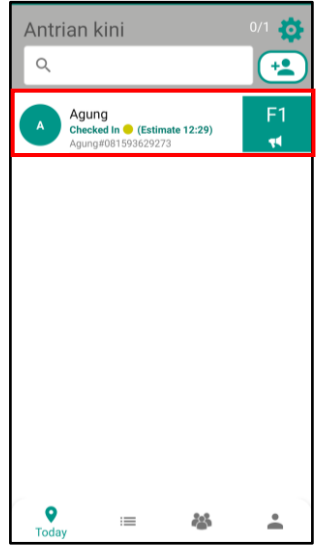

- 1. Masuk Sebagai Counter
- 2. Klik tombol Setting pada bagian atas menu Today's Queue
- 3. Klik tombol yang terisi dengan nomor antrian dari Visitor
- 4. Suara panggilan akan berbunyi

# Membuat Status Antrian Menjadi Proses

### Tutorial Membuat Status Antrian Menjadi Proses Pada Aplikasi SpeedQ.

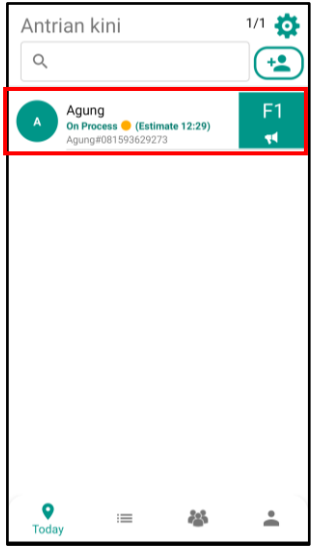

#### **Langkah – langkah :**

- 1. Masuk Sebagai Counter
- 2. Klik antrian yang ingin diubah status nya
- 3. Klik tombol Proses
- 4. Status antrian akan otomatis berubah menjadi On Proses

# Membuat Status Antrian Menjadi Finish

Tutorial Membuat Status Antrian Menjadi Finish Pada Aplikasi SpeedQ.

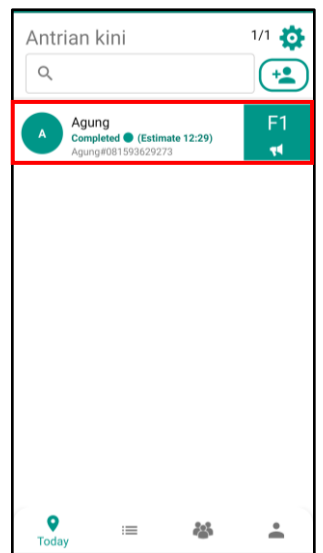

- 1. Masuk Sebagai Counter
- 2. Klik antrian yang ingin diubah statusnya
- 3. Klik tombol Finish
- 4. Status antrian akan otomatis berubah menjadi Finish dan Visitor dapat memberikan rating

# Memforward Antrian Ke Counter Lain

### Tutorial Memforward Antrian Ke Counter Lain Pada Aplikasi SpeedQ.

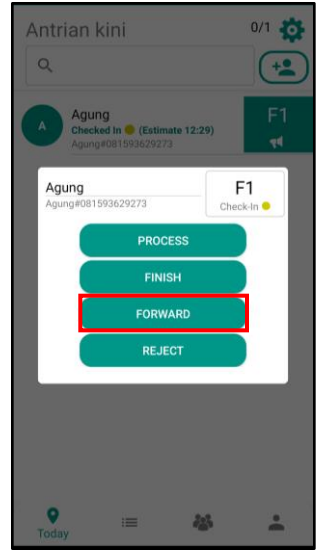

### **Langkah – langkah :**

- 1. Masuk Sebagai Counter.
- 2. Klik Visitor hari ini pada Today's Queue yang ingin di forward
- 3. Silahkan klik Finish apabila ingin mengakhiri lebih dulu layanan sebelum foward atau langsung klik tombol forward
- 4. Pilih Counter yang ingin dituju dan klik OK

# Membatalkan Antrian (Reject)

Tutorial Membatalkan Antrian Pada Aplikasi SpeedQ.

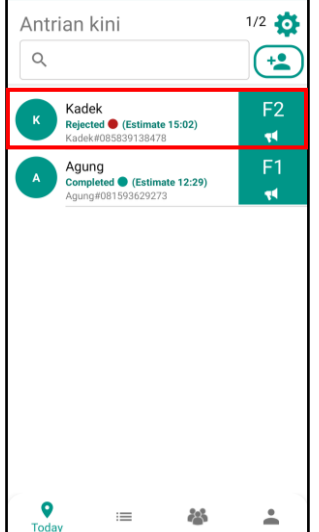

- 1. Masuk Sebagai Counter
- 2. Klik antrian yang ingin diubah status nya
- 3. Klik tombol Reject
- 4. Akan muncul kolom untuk memasukkan alasan dari pembatan
- 5. Status antrian akan otomatis berubah menjadi Reject dan Visitor akan mendapatkan notifikasi yang terisi alasan pembatalan

# Membuat Seluruh Antrian Finish (Finish All)

Tutorial Membuat Seluruh Antrian Finish Pada Aplikasi SpeedQ.

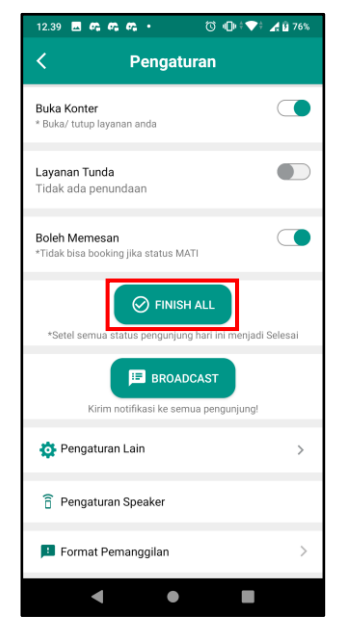

### **Langkah – langkah :**

- 1. Masuk Sebagai Counter
- 2. Klik tombol Setting pada bagian atas menu Today's Queue
- 3. Klik Tombol Finish All
- 4. Akan muncul notifikasi untuk meyakinkan, klik OK untuk melanjutkan Finish semua antrian
- 5. Status antrian akan otomatis berubah menjadi Finish untuk semua antrian

# Membuat Counter Tidak Menerima Pendaftaran Lagi

Tutorial Membuat Counter Tidak Menerima Pendaftaran Lagi Pada Aplikasi SpeedQ.

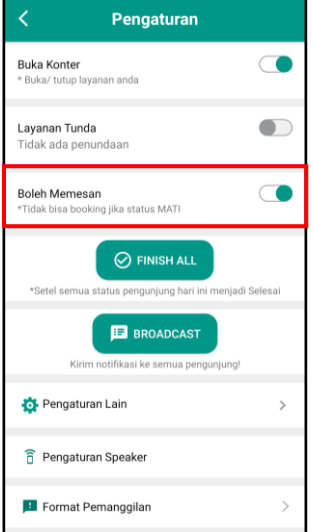

- 1. Masuk Sebagai Counter
- 2. Klik tombol Setting pada bagian atas menu Today's Queue
- 3. Switch Allow Booking ke non aktif
- 4. Untuk membuka kembali pendaftaran dapat dengan mengaktifkan kembali switch Allow Booking

# Membuat Counter Mendelay Layanan

### Tutorial Membuat Counter Mendelay Layanan Pada Aplikasi SpeedQ

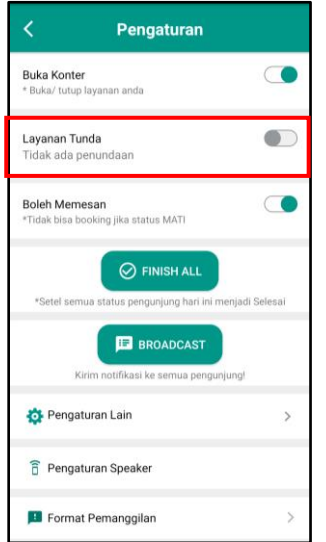

#### **Langkah – langkah :**

- 1. Masuk Sebagai Counter
- 2. Klik tombol Setting pada bagian atas menu Today's Queue
- 3. Switch Service Delay ke aktif, masukkan waktu penundaan dan alasan penundaan
- 4. Untuk kembali melayani Visitor dapat dengan menonaktifkan kembali switch Service Delay

# Melihat Daftar Antrian Hari Lain

## Tutorial Melihat Daftar Antrian Hari Lain Pada Aplikasi SpeedQ.

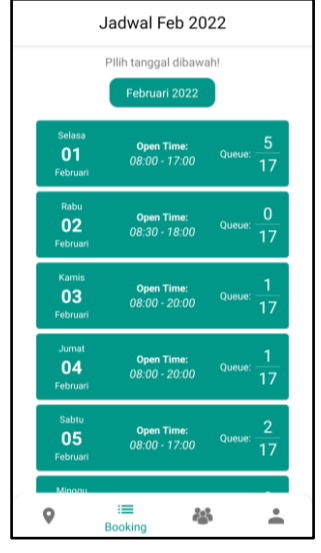

### **Langkah – langkah (Office) :**

- 1. Masuk Sebagai Office
- 2. Pilih counter yang ingin dilihat
- 3. Masuk ke Schedule
- 4. Pilih tanggal yang ingin dilihat Visitor nya

- 1. Masuk Sebagai Counter
- 2. Pilih menu Booking
- 3. Pilih tanggal yang ingin dilihat Visitor nya

# Melihat History Kedatangan Visitor

### Tutorial Melihat History Kedatangan Visitor Pada Aplikasi SpeedQ.

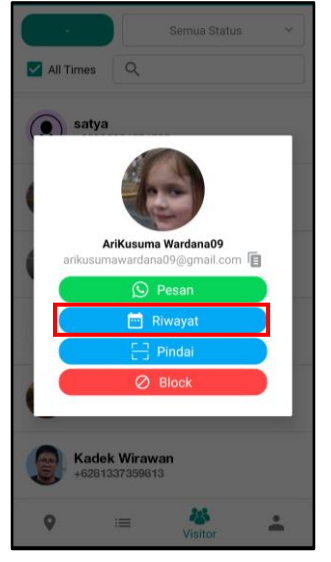

#### **Langkah – langkah :**

- 1. Masuk Sebagai Counter
- 2. Klik menu Visitors
- 3. Klik Nama Visitor
- 4. Pilih History
- 5. Maka akan muncul riwayat kedatangan Visitor

# Melihat Visitor Yang Pernah Mendaftar

Tutorial Melihat Visitor Yang Pernah Mendaftar Pada Aplikasi SpeedQ.

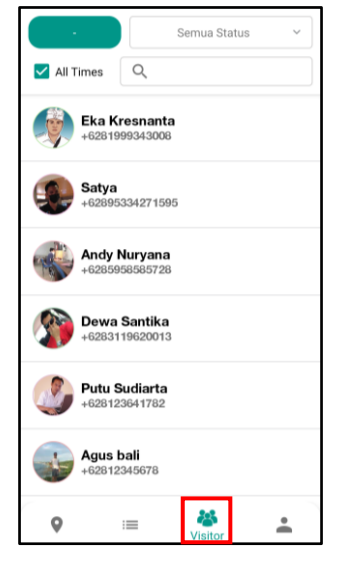

- 1. Masuk Sebagai Counter
- 2. Klik menu Visitors

# Memblock Visitor Agar Tidak Bisa Mendaftar

# Tutorial Memblock Visitor Agar Tidak Bisa Mendaftar Pada Aplikasi SpeedQ.

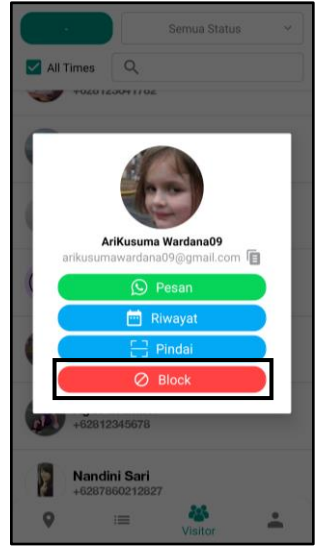

### **Langkah – langkah :**

- 1. Masuk Sebagai Counter
- 2. Klik menu Visitors
- 3. Cari Nama Visitor yang ingin di block
- 4. Klik Nama Visitor
- 5. Pilih Block

# Unblock Visitor Agar Bisa Mendaftar

Tutorial Unblock Visitor Agar Bisa Mendaftar Kembali Pada Aplikasi SpeedQ.

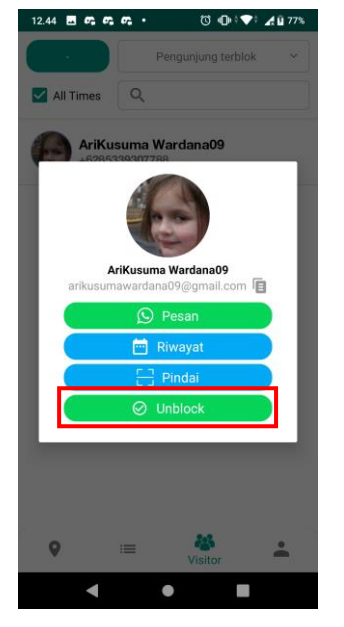

- 1. Masuk Sebagai Counter
- 2. Klik menu Visitors
- 3. Pilih status Blocked Visitor
- 4. Klik Nama Visitor
- 5. Pilih Unblock

# Broadcast Pesan

Tutorial Broadcast Pesan Pada Aplikasi SpeedQ.

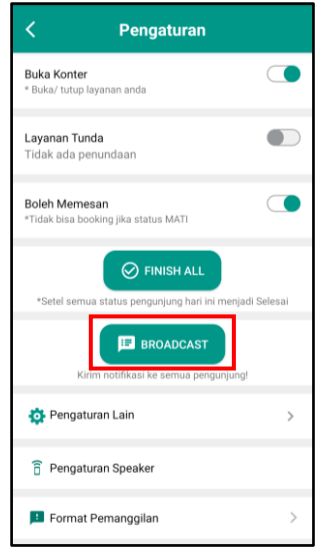

### **Langkah – langkah :**

- 1. Masuk Sebagai Counter
- 2. Klik tombol Broadcast
- 3. Pilih Visitor tanggal berapa yang akan dikirimkan pesan
- 4. Masukkan pesan yang ingin disampaikan
- 5. Klik OK

# Switch Account

Tutorial Switch Account Pada Aplikasi SpeedQ.

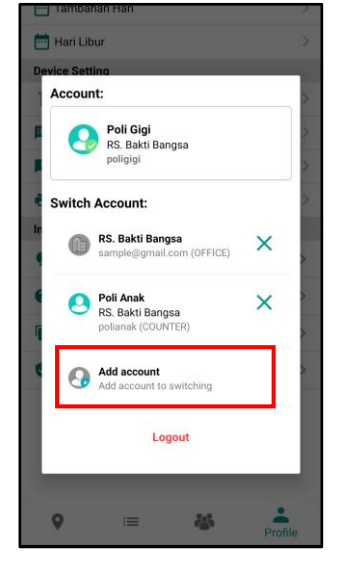

- 1. Masuk Sebagai Office atau Counter
- 2. Pilih menu Profile
- 3. Klik tombol Account.
- 4. Klik tombol Add Account
- 5. Pilih apakah login sebagai Office atau Counter
- 6. Masukkan username dan password (Office/Counter)
- 7. Klik Ok
- 8. Jika account valid maka akan otomatis switch ke account tersebut